# **エコペイズ (**ecoPayz**)**

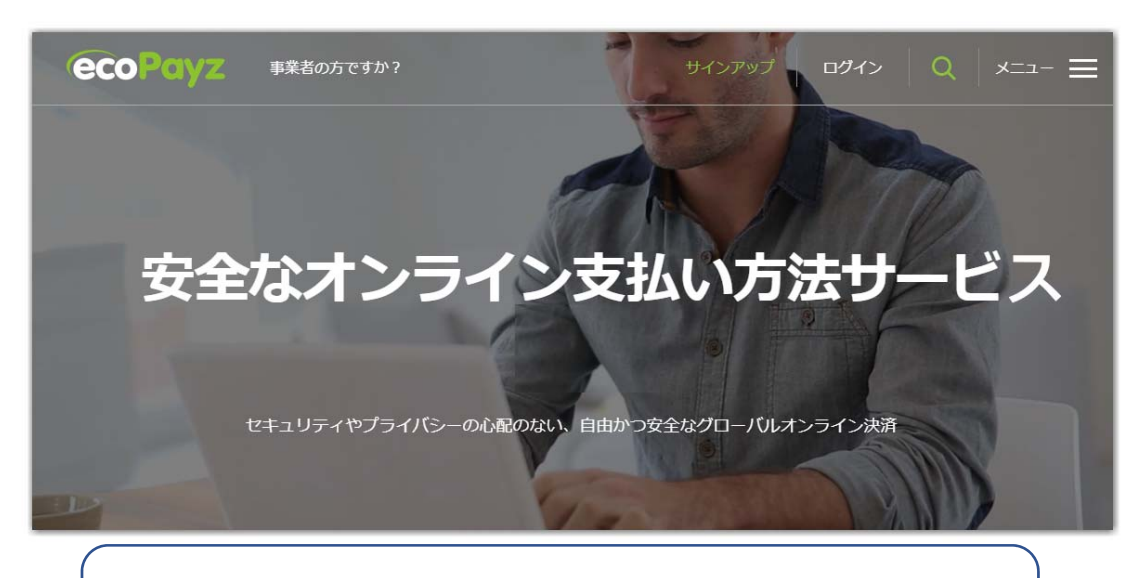

## **口座開設マニュアル**

- パソコン版
- [1 エコペイズ\(ecoPayz\)の説明](#page-1-0)
- [2 エコペイズ\(ecoPayz\)口座の開設方法](#page-2-0)
- [3 口座のアップグレード方法](#page-4-0) 
	- [3-1 口座のアップグレードの方法](#page-5-0)
	- [3-2 E メールアドレスの認証設定](#page-6-0)
	- [3-3 ecoAccount のセキュリティー強化。](#page-9-0)
	- [3-4 アクセスコードのリクエスト](#page-9-0)
	- [3-5 アクセスコードをコピペで貼り付け](#page-10-0)
	- [3-6 「Google 認証システム」か「SMS または音声通話」の選択](#page-11-0)
	- [3-7 「セキュリティの質問の設定」](#page-12-0)
	- [3-8 身分確認のために身分証明書などを送ります。](#page-13-0)

<span id="page-1-0"></span>エコペイズ (ecoPayz) 公式ホームページ→ https://www.ecopayz.com/ja/

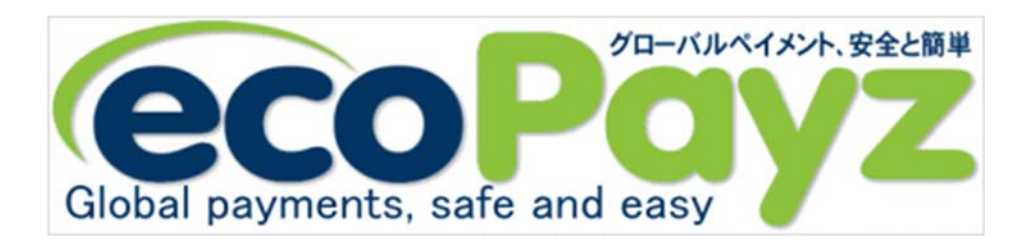

エコペイズ(ecoPayz)とはセキュリティ抜群。完全性の高い決済方法にシンプ ルな管理を⾏える電⼦通貨の⼀種です。

現在のオンラインゲーミング界における日本からの入出金手段として使われてい る、最も評判の高いオンライン決済サービスです。

オンラインカジノ・スポーツブックなどゲーミング業界のユーザーにとっては欠か せない存在となっています。

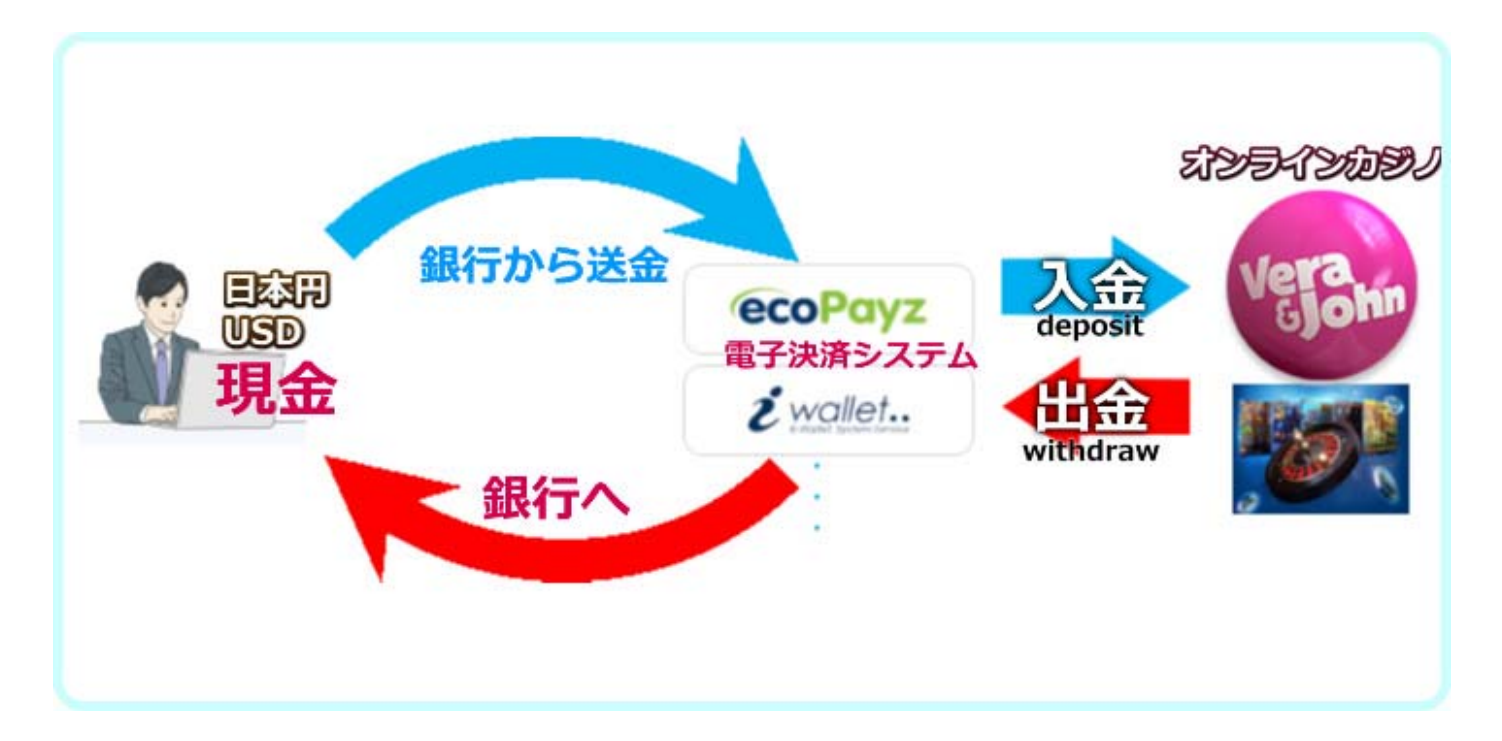

#### <span id="page-2-0"></span>2. エコペイズ (ecoPayz) の口座開設の方法

## **2-1 ecoPayz のホームページにアクセス。**

[ここをクリックし](https://secure.ecopayz.com/Registration.aspx?_atc=ald9l34egbnn1royr3gex3hbq)て、ecoPayz のホームページに移動します。

## 2-2「アカウント情報」と「個人情報」を入力します。

詳しい書き方や入力情報は、下記を参照にしてください。 すべての情報を入力したら アカウントの作成 をクリックしてください。

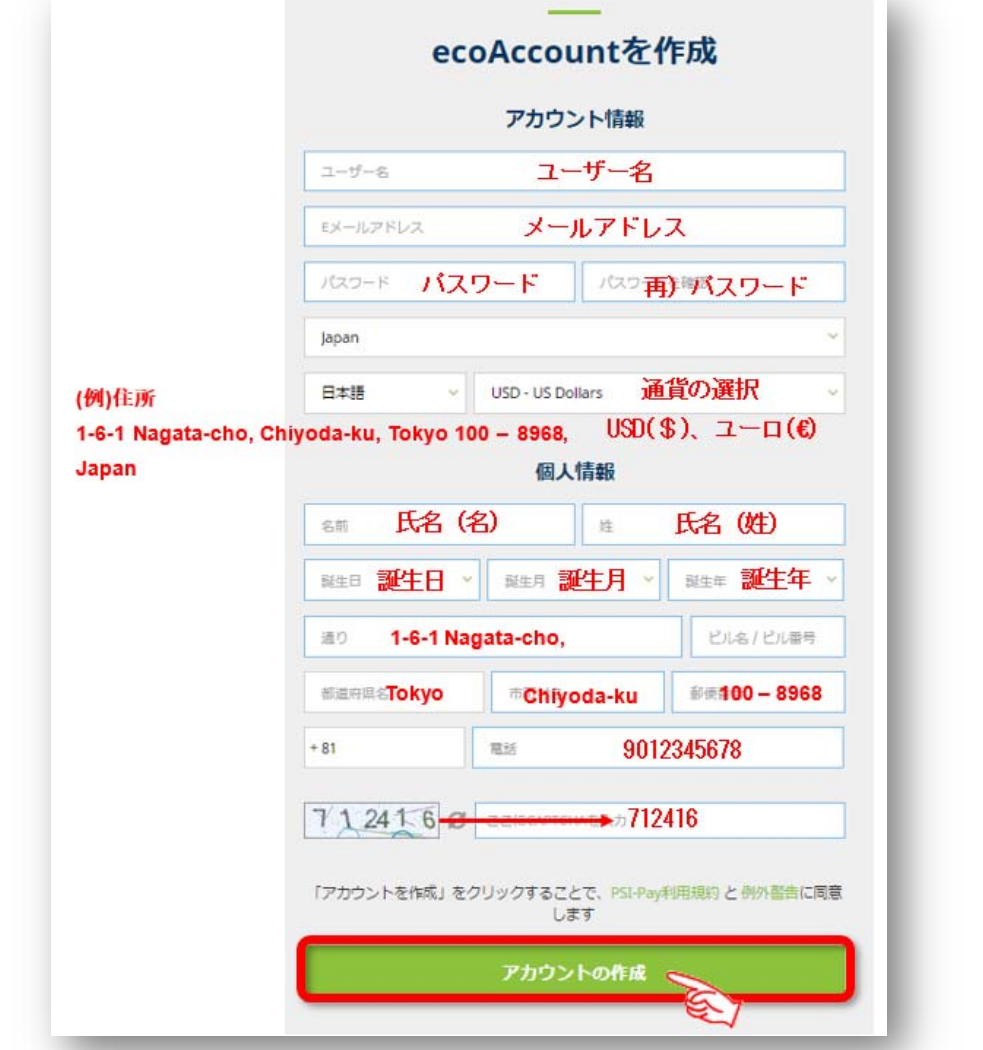

その後、「ecoAccount へようこそ」の 4 枚のクイックツアーが表示されます が、「次へ」を繰り返して 4 枚め「完了」をクリックしてください。

## **2-3 ecoAccount が有効になりました。**

「ecoAccount が有効になりました。」というメールが登録アドレスに届いていま

#### すので確認しておきましょう。

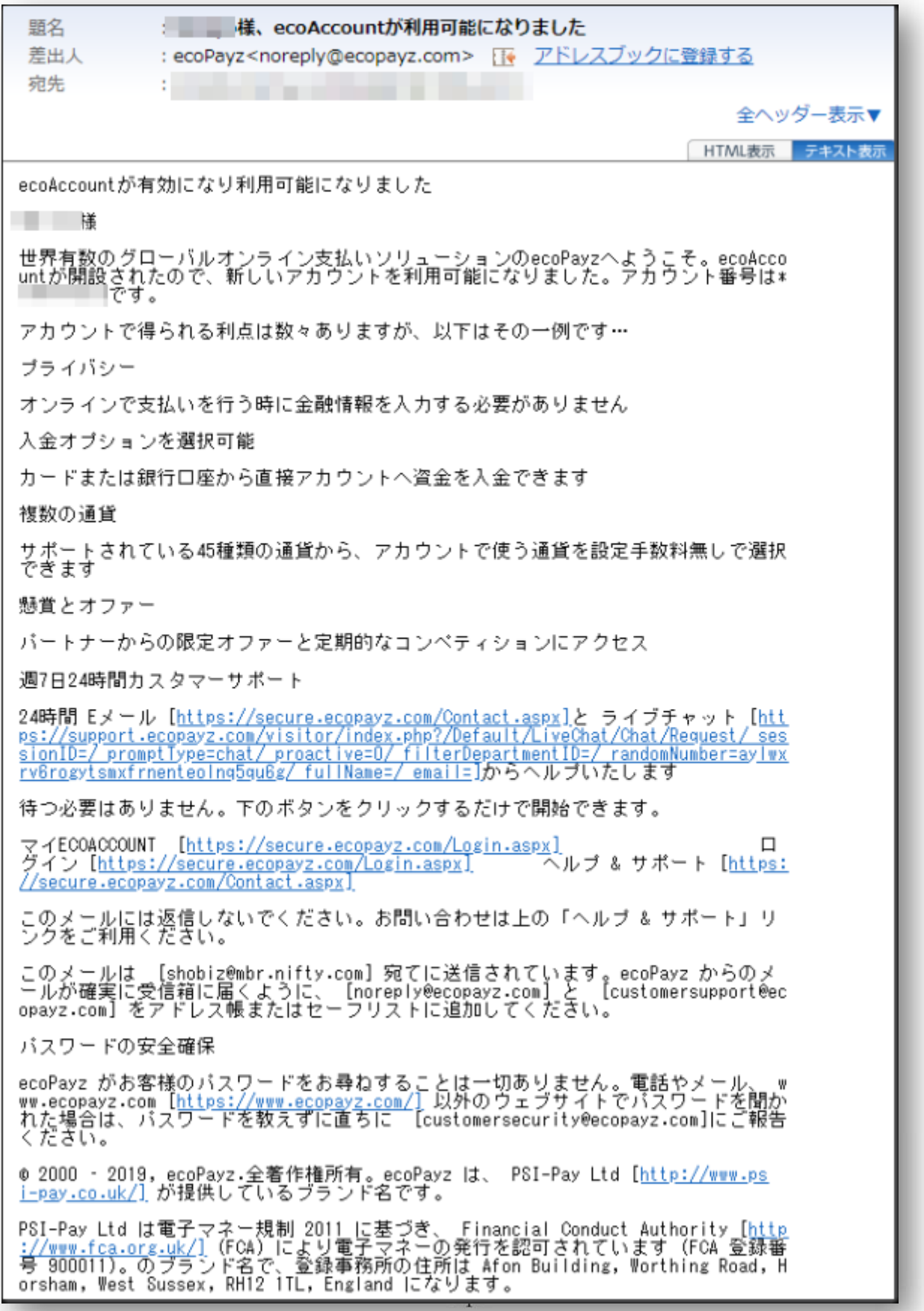

#### <span id="page-4-0"></span>**3. 口座のアップグレード方法**

アカウントを開設した時には、クラシックアカウントとなっていますが、3 つの 項目条件を⾏うと、シルバーアカウントへアップグレードすることができます。

- 1.セキュリティの質問設定
- 2.メールアドレスの認証
- 3.本人確認のための必要書類の提出

**Ecopayz 口座をアップグレードする理由**

●入出金限度額が増える。

●クレジットカードやデビットカードなどの登録カード枚数が増やせる。 <注意!!>

※2019 年 07 月現在、**日本に居住の日本⼈は新規エコカード(ecoCard) の発⾏、クレジットカードでの⼊⾦はできません。** 

もちろん、**海外に居住されている日本⼈の方は今まで通り新規発⾏、** 

**クレジットカードでの⼊⾦はできますのでこのまま、書かせていただきます。** 

●ランクによって手数料や待遇も良くなる。 (参考 URL : https://www.ecopayz.com/ja/fees-limits/ecoaccount)

さらに上のランク (ゴールド、プラチナ、VIP) へのアップグレードを 希望の方は、ecoPayz のカスタマーサポートへ確認しましょう。 ecoPavz 日本語カスタマーサポートのメールアドレス: customersupport@ecopayz.com

#### **※日本に居住されている方の 2018 年 7.8 ⽉以降クレジットカードでの⼊⾦、 エコカード(ecoCard)の発⾏及び ATM での⼊出⾦はできません。**

今後できるようになるかもしれないのでそのまま残しておきます。

## <span id="page-5-0"></span>**3-1 口座のアップグレードの方法**

#### **自分のアカウントにログインします。**

「アカウントの管理」→「無料アップグレード」をクリックしてください。

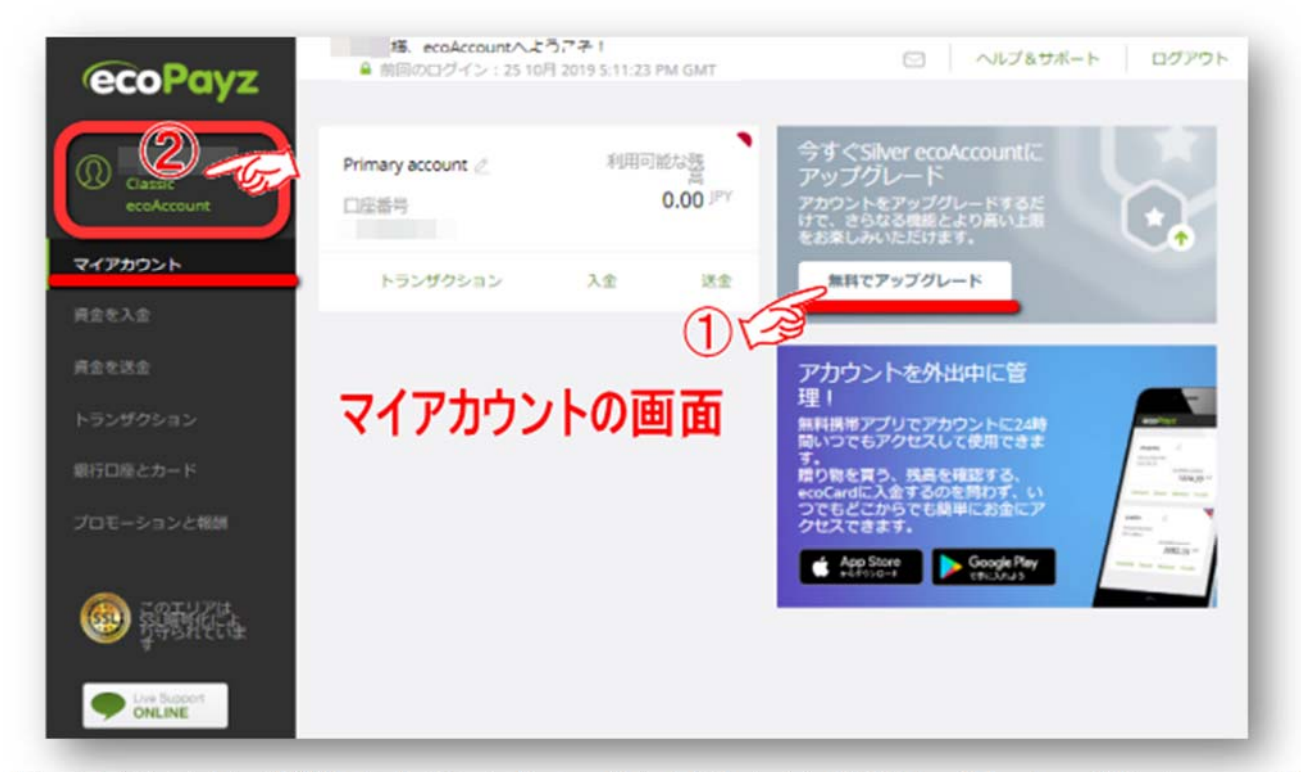

次に、下記の表示が出ますので「メールアドレスを確認」「セキュリティーの質問 を設定」「身元を確認」をクリックして設定していきます。 詳しくは②で図解入りで解説しています。

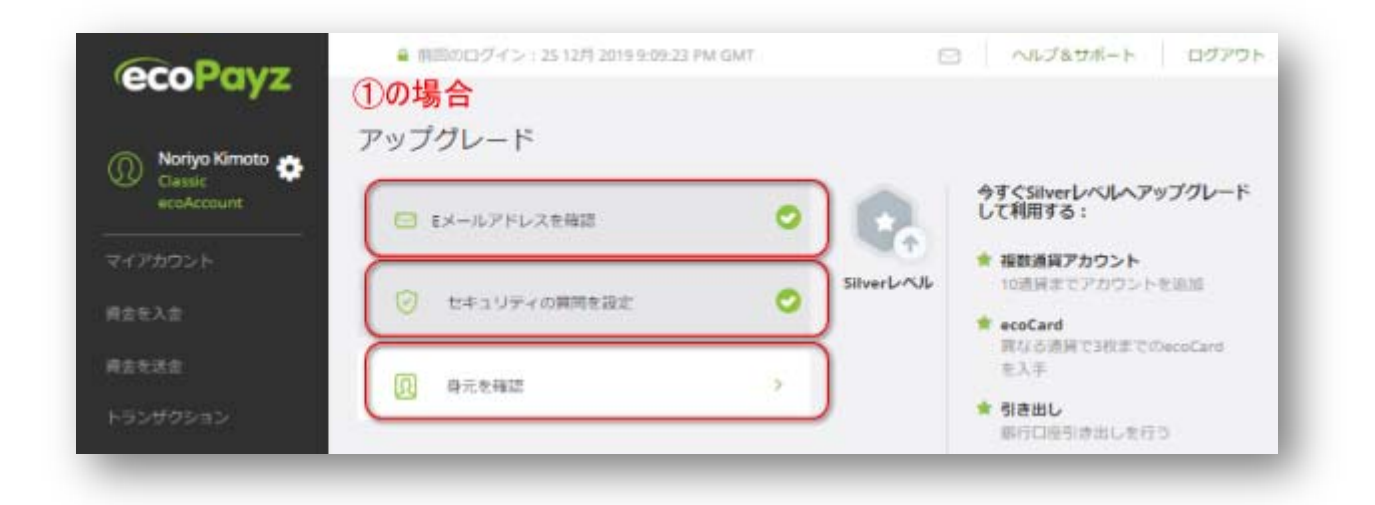

<span id="page-6-0"></span>②マイアカウント画像をクリックしてください。次に「アップグレード」をクリッ クします。

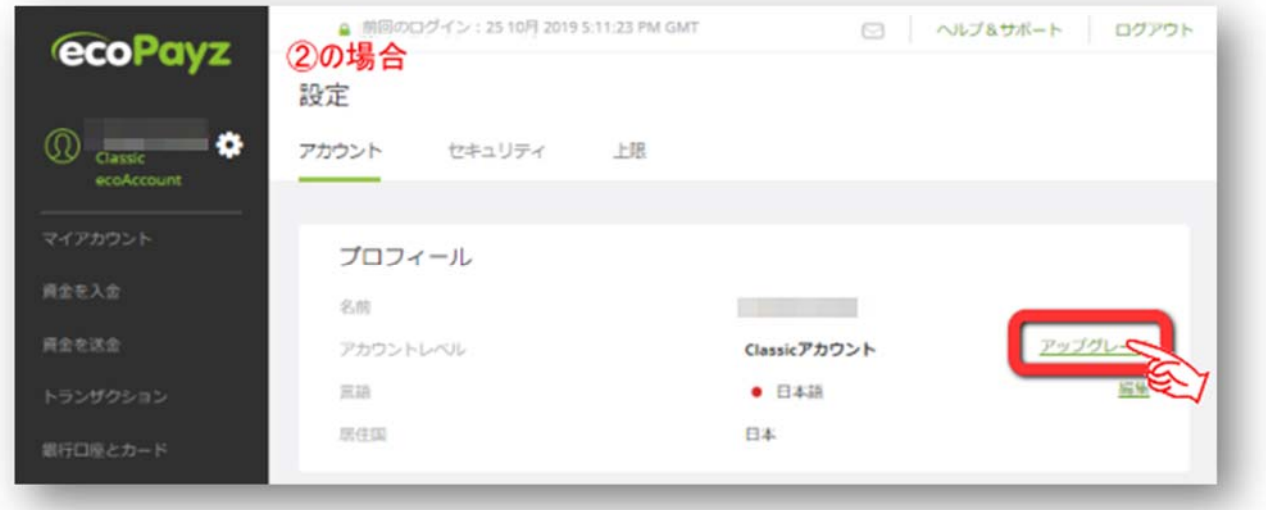

## **3-2 E メールアドレスの認証設定**

すると、下記のようにメールアドレス認証のため「認証メール」を送るために「認 証」クリックします。

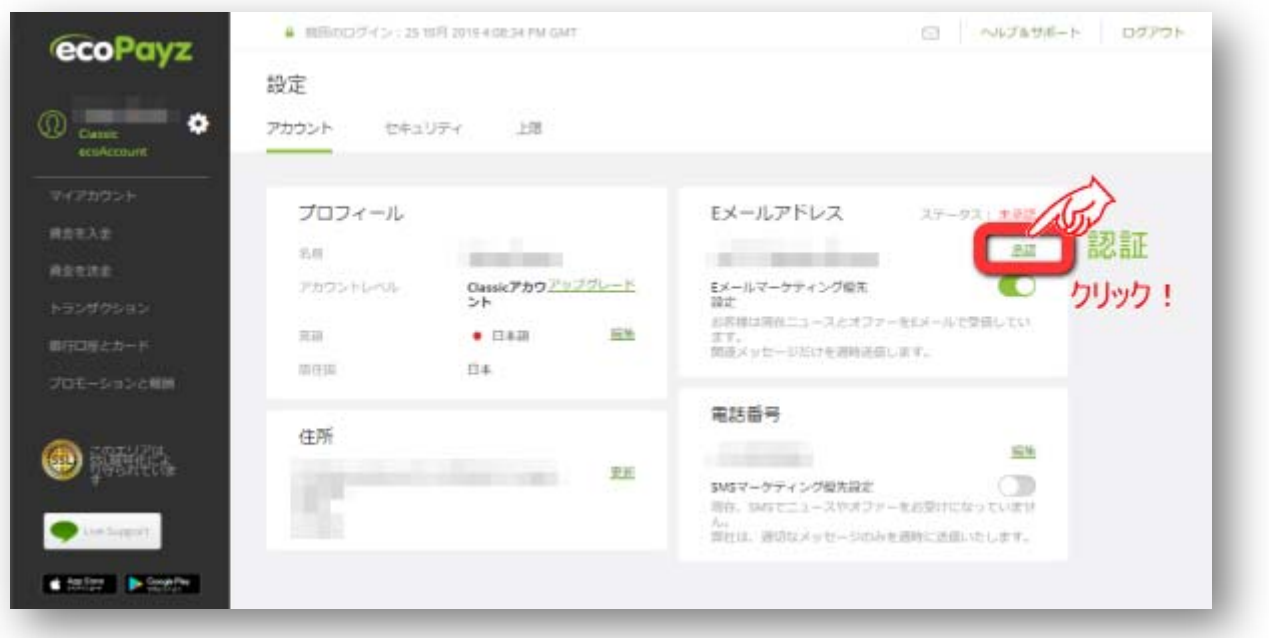

メールアドレスに認証メールを送ったことが書かれているので、メールを開けてメール認証のリンク「メール アドレスを認証」をクリックでメール認証が完了です。

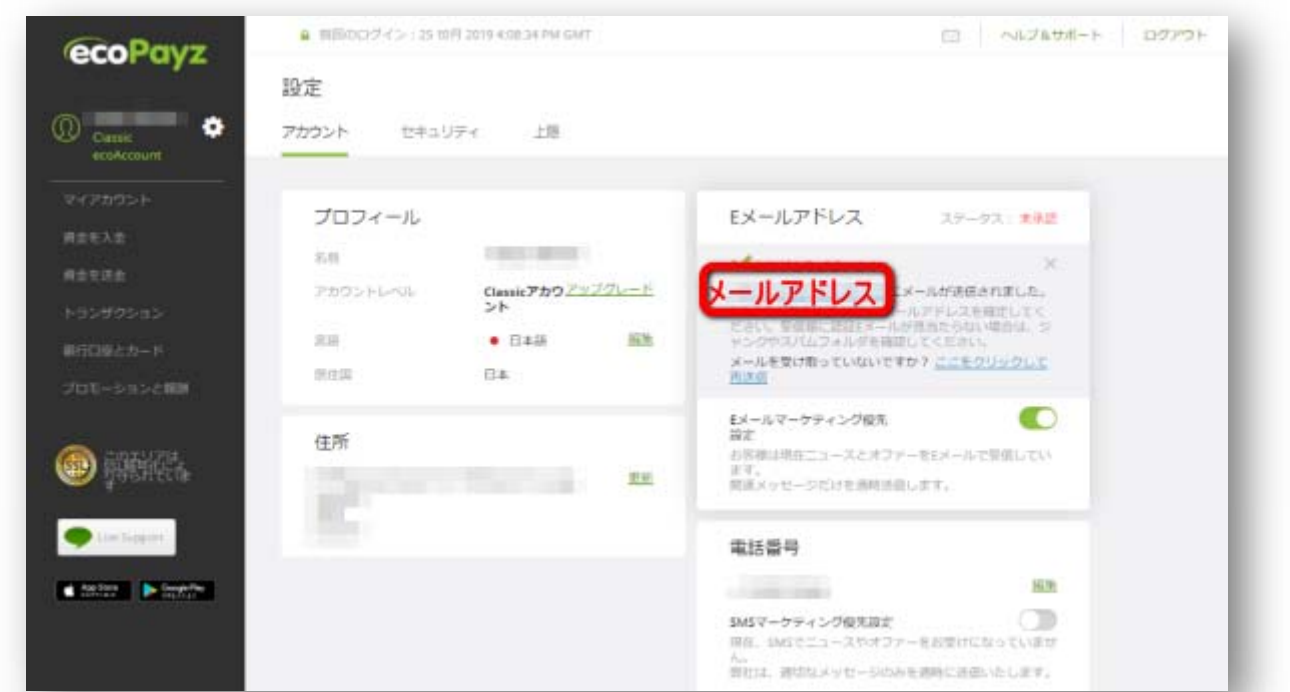

メールアドレスに下記のような認証メールを送ったことが書かれているので、メー ルを開けてメール認証のリンク「メールアドレスを認証」をクリックでメール認証 完了の表示が出ます。

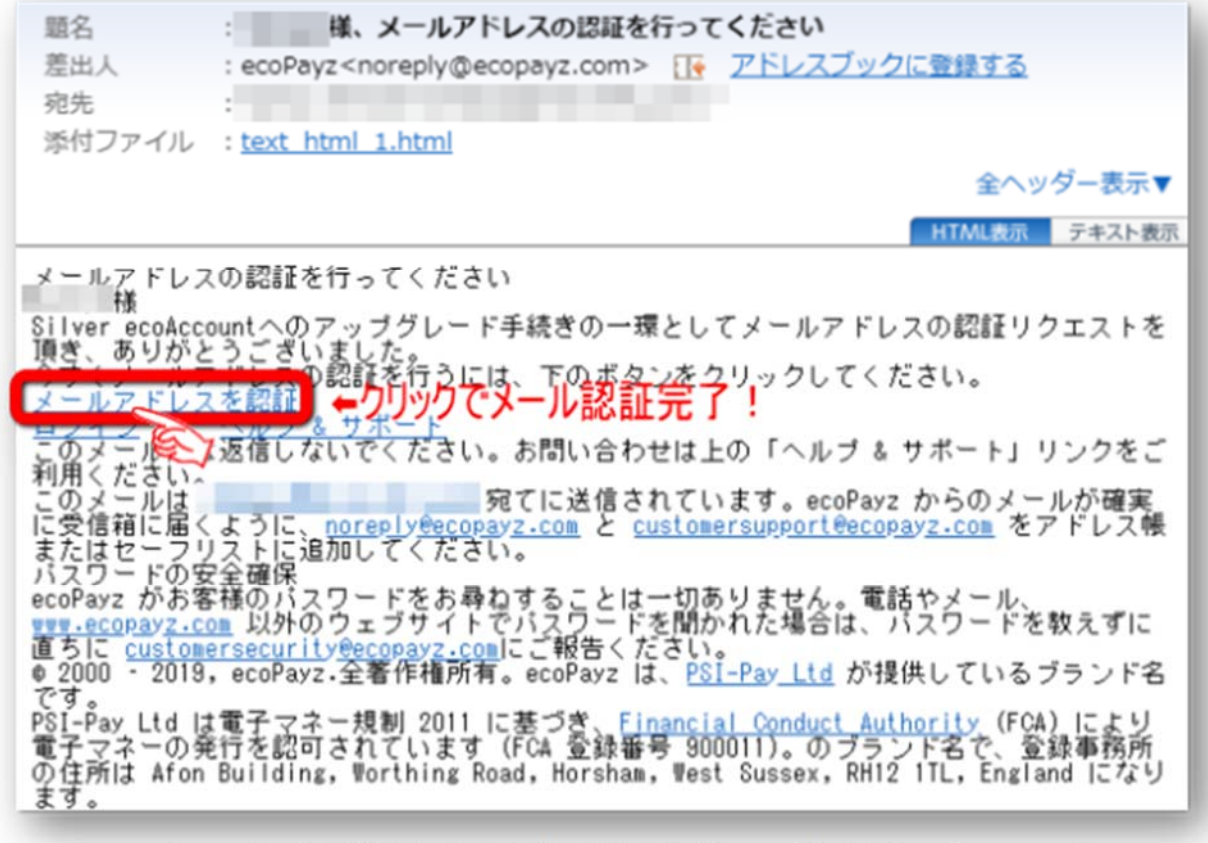

**Copyright© 2019 オンラインカジノ講座.com All Rights Reserved** 

メールが確認できると、メール認証の完了です。「続⾏」をクリックします。

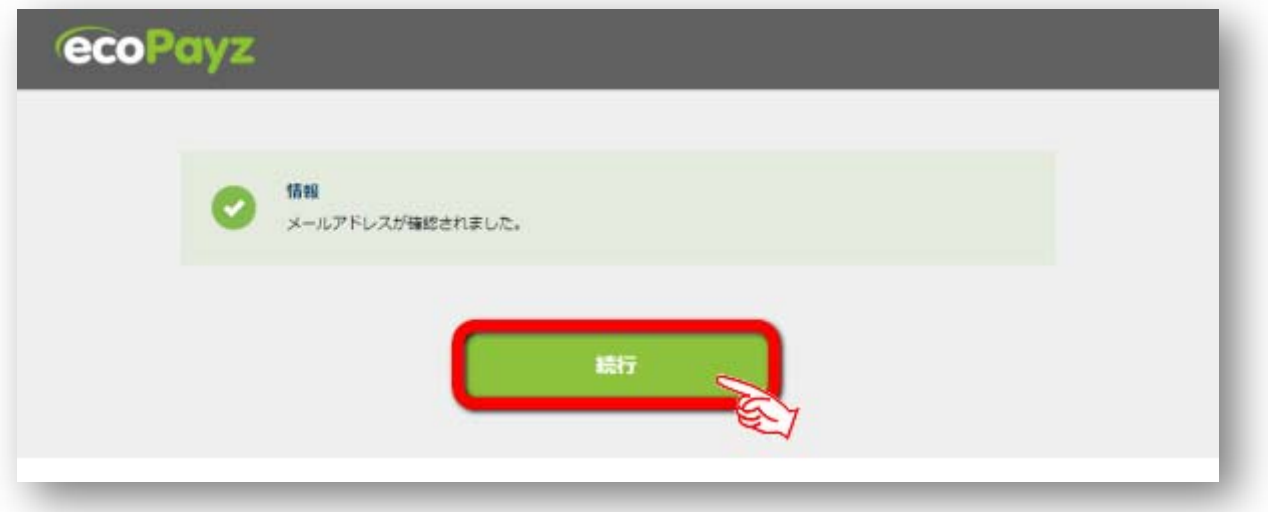

ログインします。

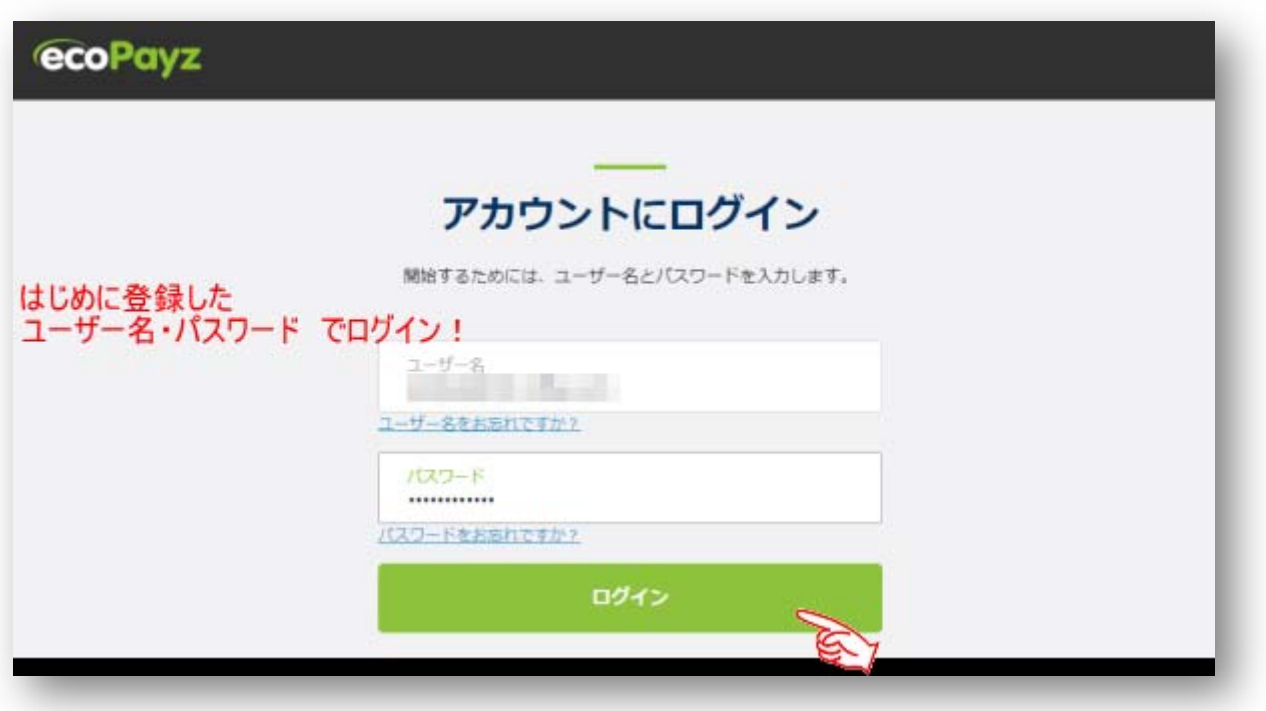

## <span id="page-9-0"></span>**3-3 ecoAccount のセキュリティー強化。**

ecoAccount のセキュリティー強化のため2段階認証を行う必要があります。 ※必ず 2 段階認証設定はしておきましょう。

ログインするとすぐに「ecoAccount のセキュリティー強化」の表示がでますので 「Google 認証システム」か SMS または音声通話」「のどれかの 2 段階認証をしま す。

ここでは、Google の2段階認証を設定してみます。

## **3-4 アクセスコードのリクエスト**

ログイン時にセキュリティーの層を厚くしてアカウントの安全を強固にします。 「Google 認証システム」か SMS または音声通話」のどれかの認証システムを採用 するために、アクセスコードをリクエストしましょう。

下記の図で、「コードのリクエストをクリックすると、折り返しメールにて「」アク セスコードが送られてきます。

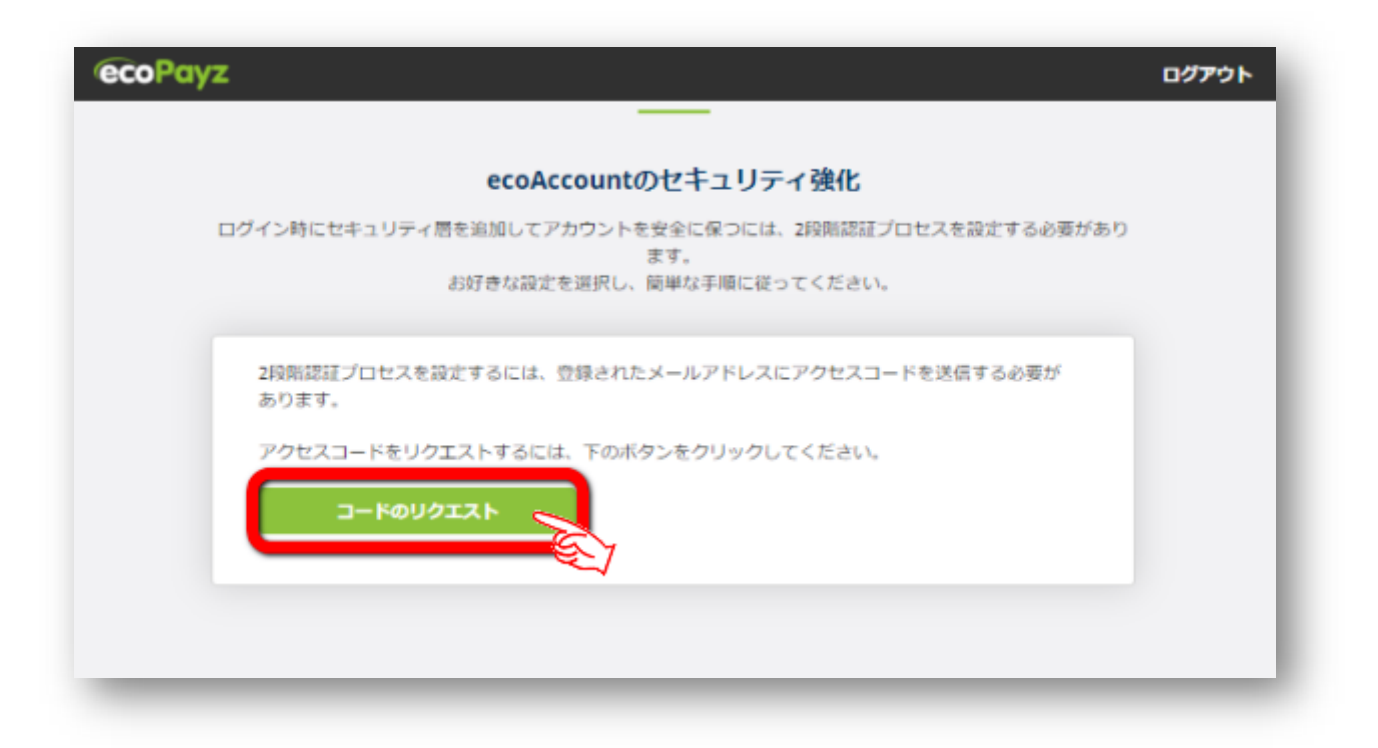

## <span id="page-10-0"></span>**3-5 アクセスコードをコピペで貼り付け**

メールアドレスに「アクセスコード」が送られて来ていますのでそのアクセスコー ドをコピ-しておいて、次の画面の入力欄に貼り付けてください。

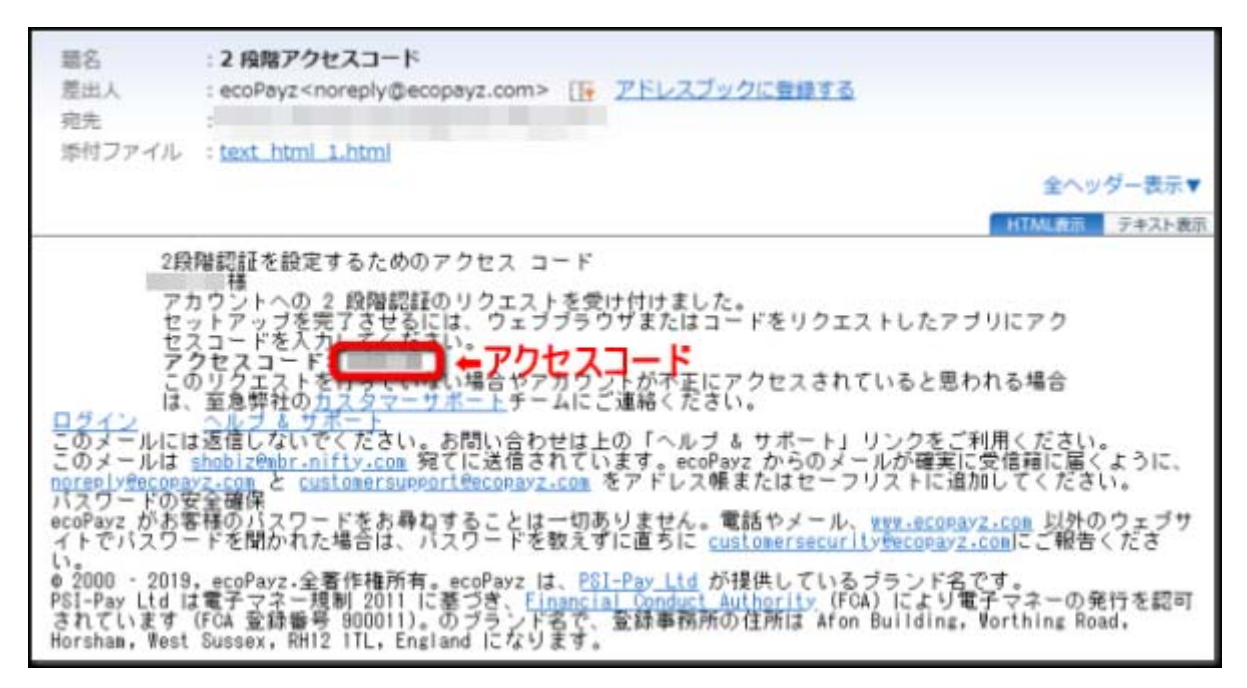

メールに書かれていた「アクセスコード」を⼊⼒欄にコピペで貼り付けます。

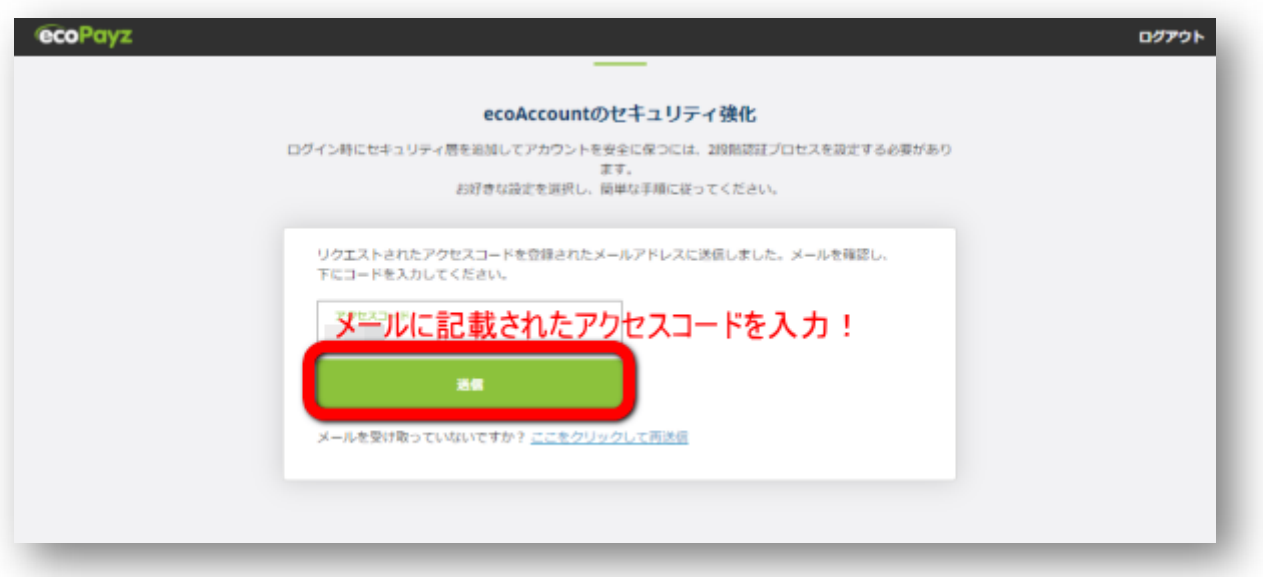

#### <span id="page-11-0"></span>**3-6 「Google 認証システム」か「SMS または音声通話」の選択**

 次に、「Google 認証システム」か「SMS または音声通話」のどちらかを選択し ます。ここでは私自身が慣れている「Google 認証システム」を有効化します。

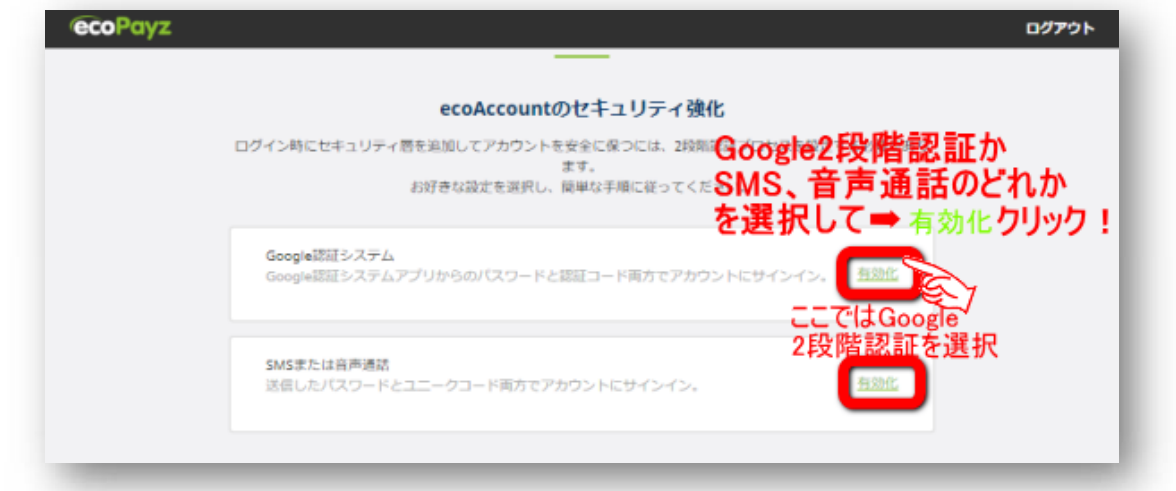

「Google 認証システム」の 2 段階の設定画面がでますので、「Google Authenticator」のアプリをインストールしていない人は Apple 版か Google 版をイ ンストールしておきましょう。

①バーコードでスキャン」をタップ ➡ ②QR コードスキャンで下記 QR コードを 読み込み表示された6桁のコードを認証コード入力欄に入力して「有効化」をクリッ クしてください。

 この QR コードは必ず紙ベースで保存しておくことをオススメします。携帯の機 種変更ではこの2段階認証のアプリは引き継がれてもデータは引き継がれませんの で、この QR コードがないとログインできないことになります。

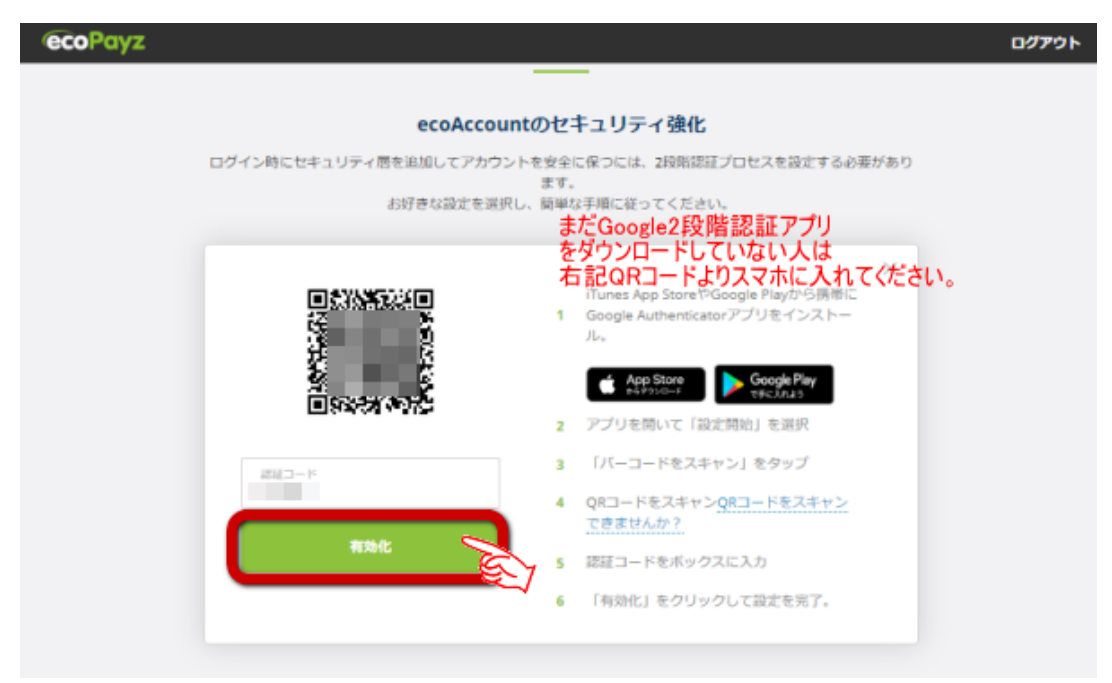

**Copyright© 2019 オンラインカジノ講座.com All Rights Reserved** 

## <span id="page-12-0"></span>**3-7 「セキュリティの質問の設定」**

記のようなセキュリティーの質問事項がありますので、項目を選択してその回答 を⼊⼒してください。絶対に忘れないものにしましょう。

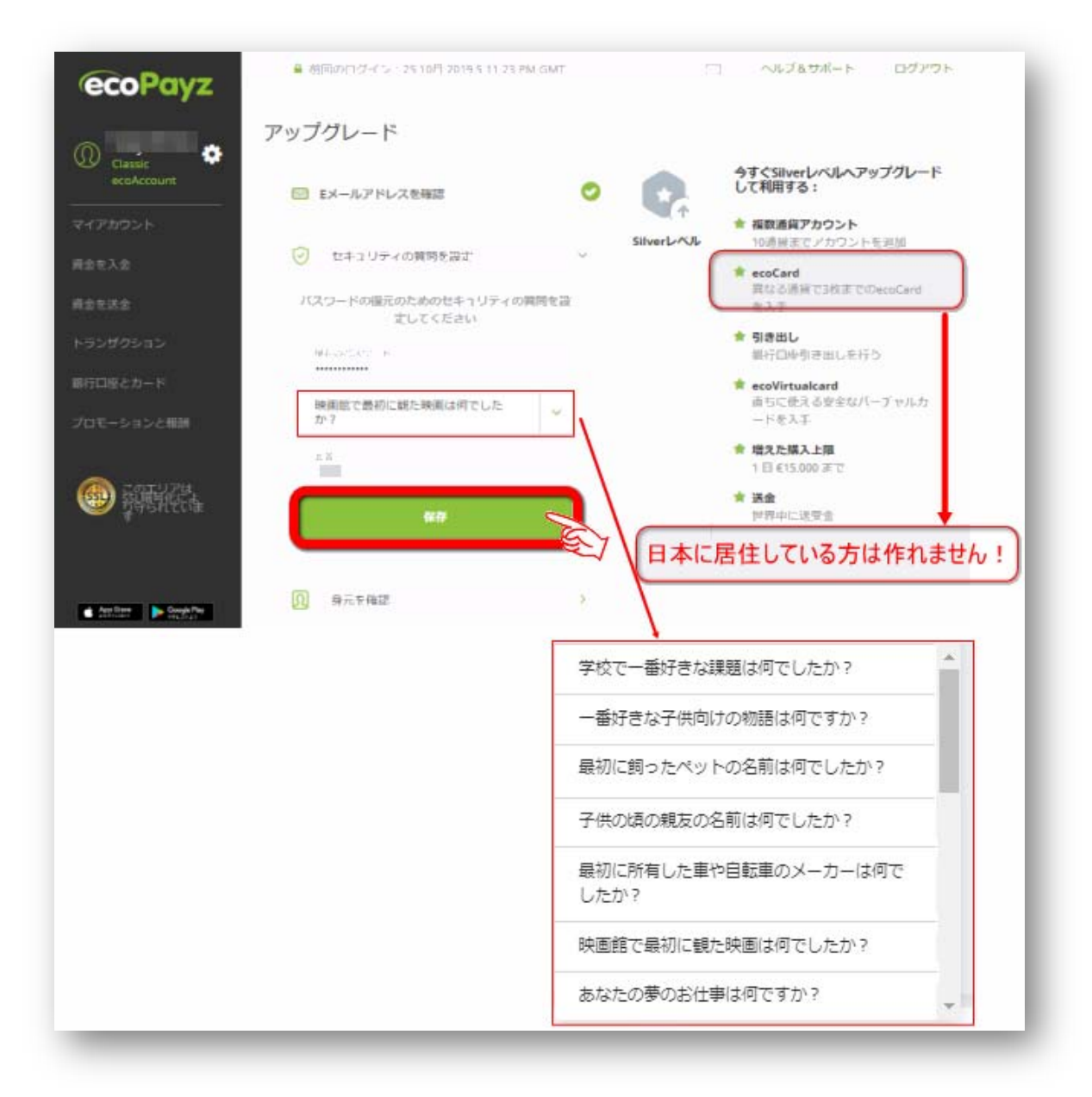

#### <span id="page-13-0"></span>**3-8 身分確認のために身分証明書などを送ります。**

⼀般的に「KYC 書類」と言われるものです。最近では仮想通貨取引所などに登録、 取引などを⾏う際には必ず提出を求められます。

 仮想通貨でオンラインカジノを遊ぶことができるところも増えてきましたので、 免許証、パスポートなどは写真を撮ってファイルにしておくと便利です。

(保管は安全なところにしてくださいね。)

<必要書類>

①身分証明

・パスポート・免許証(表・裏)・国⺠ ID カード(表・裏)

②住所の証明

・水道光熱費領収書 ・銀行取引明細書 ・住居証明(住民票) ③ 写真

・顔がはっきり分かる、本人だけのもの。 ※以上全て三ヶ月以内のものに限る。

#### **以上、送信準備ができたら認証のために送信 をクリックしてください。**

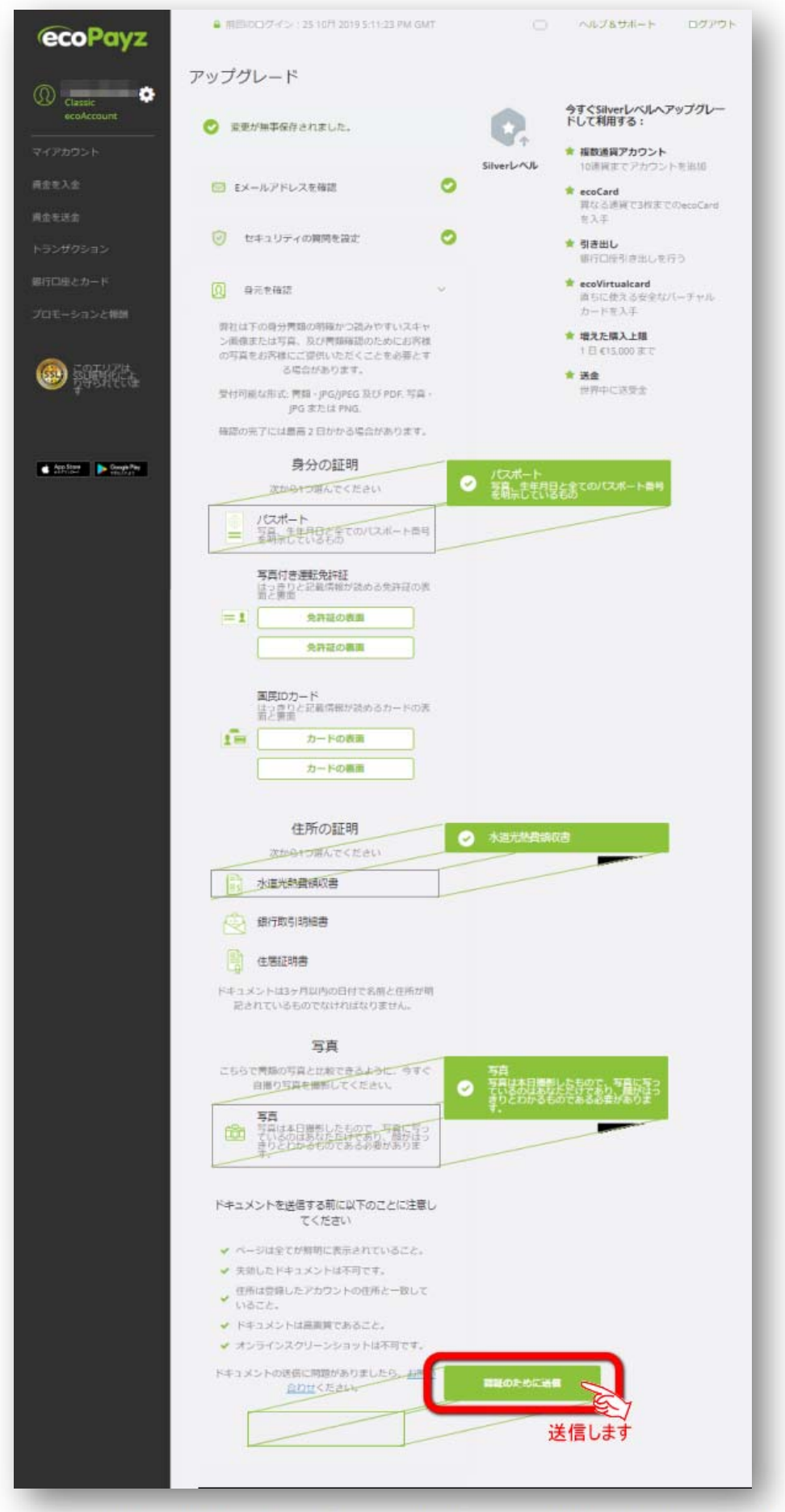

これでアップグレードの申請はすべて終了です。遅くとも 1 週間ぐらいで Silveraccount にアップできます。ただし、よくある写真写りが悪いとか、文字が 不鮮明であるとかで再戻しされる場合もあるので事前にしっかりとチェックしたも のを送信しましょう。

SilverAccount は下記のようになっています。

#### **SilVer Account のマイ・アカウント画面です。**

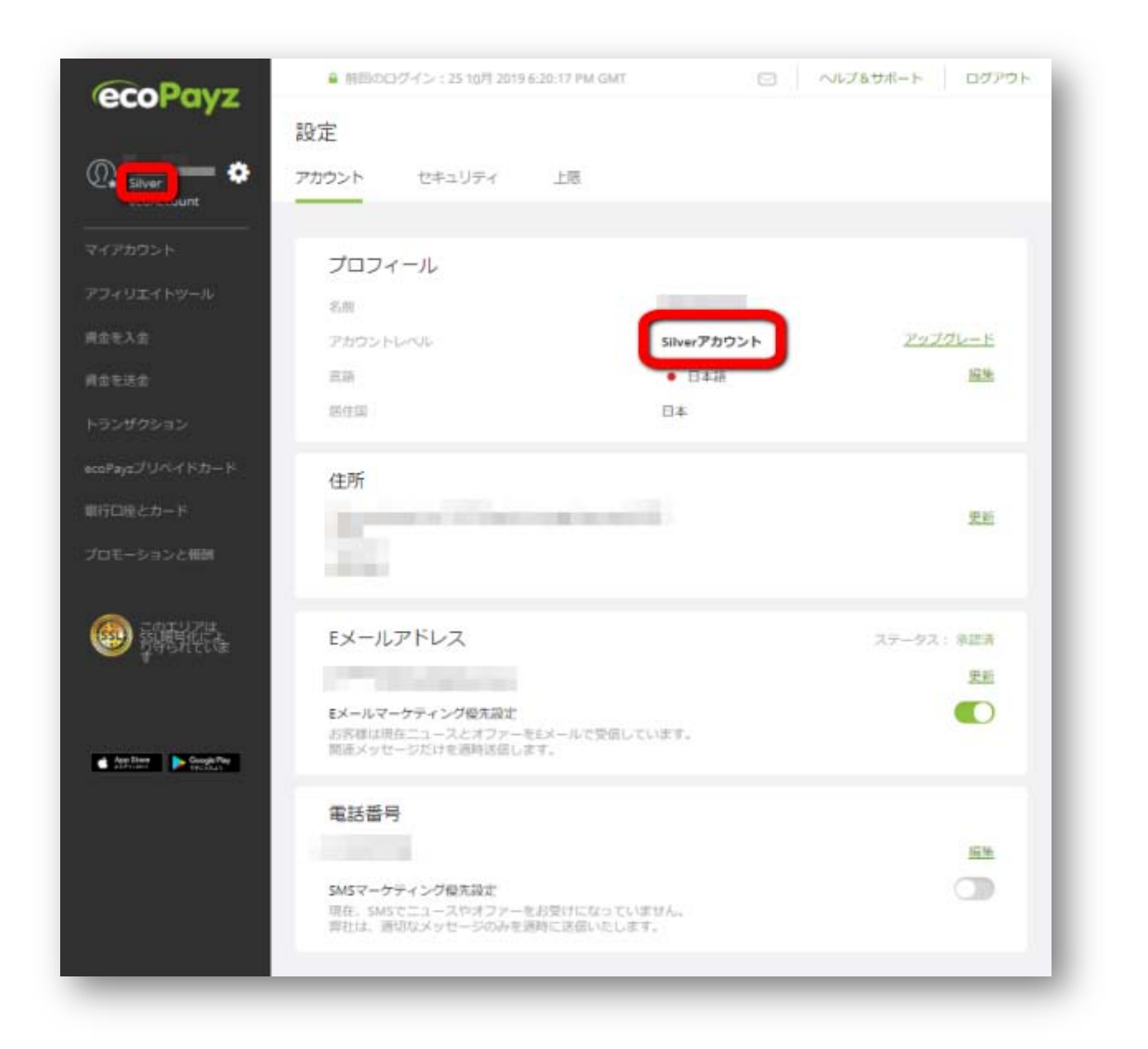

これで、エコペイズ (ecoPayz)の口座開設、アップグレードの開設はすべて終了です。